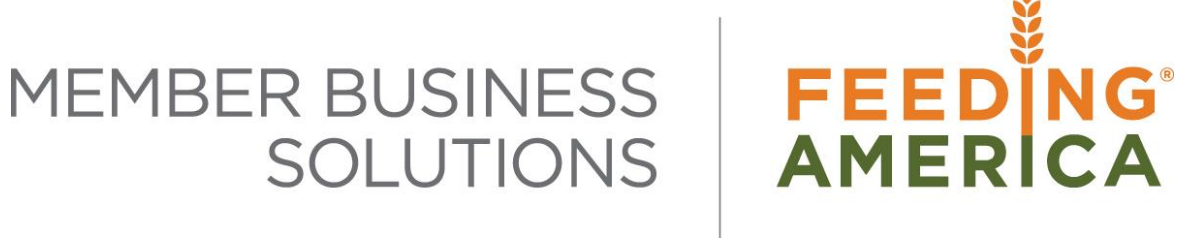

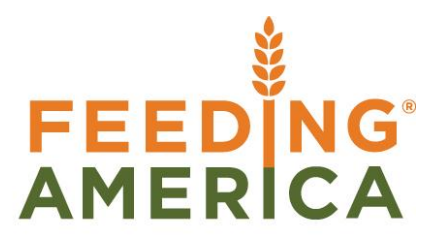

## Using the Bank Reconciliation

Owner of this document is: Scott Wiacek – [swiacek@feedingamerica.org](mailto:swiacek@feedingamerica.org)

#### **Purpose of this document**

This document illustrates how the process of reconciliation assists with checking the entries and the balances on your accounts against the statements from the bank.

Copyright © Feeding America 2014, All Rights Reserved.

This document may be printed and reproduced only by Feeding America and member organizations.

# **Table of Contents**

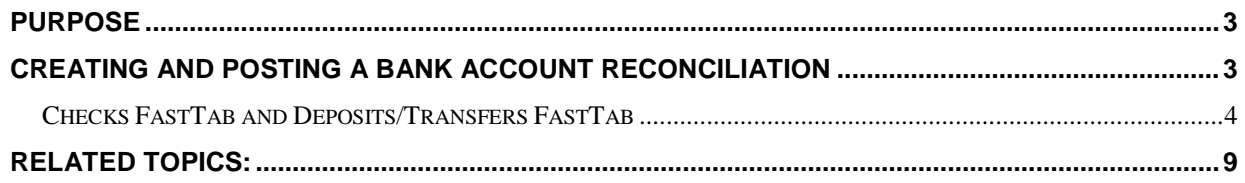

### <span id="page-2-0"></span>**Purpose**

When you maintain the information about Bank accounts in Ceres, you must reconcile them on a regular basis. The process defined here assist with checking the entries and the balances on your accounts against the statements from the bank.

*Ceres object release 4.00.00 is required for the functionality documented in this procedure.* 

### <span id="page-2-1"></span>**Creating and Posting a Bank Account Reconciliation**

1. The Bank Account Reconciliation can be accessed from Departments  $\rightarrow$  Financial Management  $\rightarrow$ Cash Management  $\rightarrow$  Lists  $\rightarrow$  Bank Account Reconciliations.

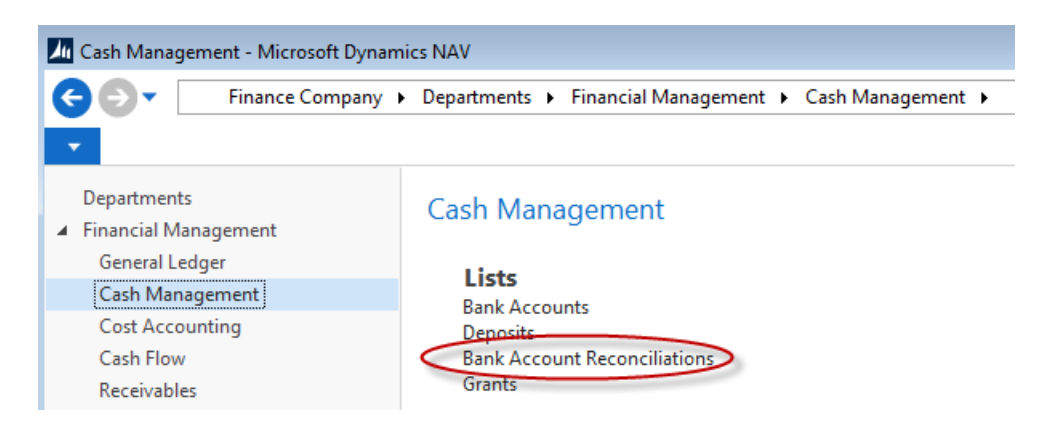

2. To create a new Bank Account Reconciliation, click Home  $\rightarrow$  New. Update the fields as necessary

#### **General FastTab -**

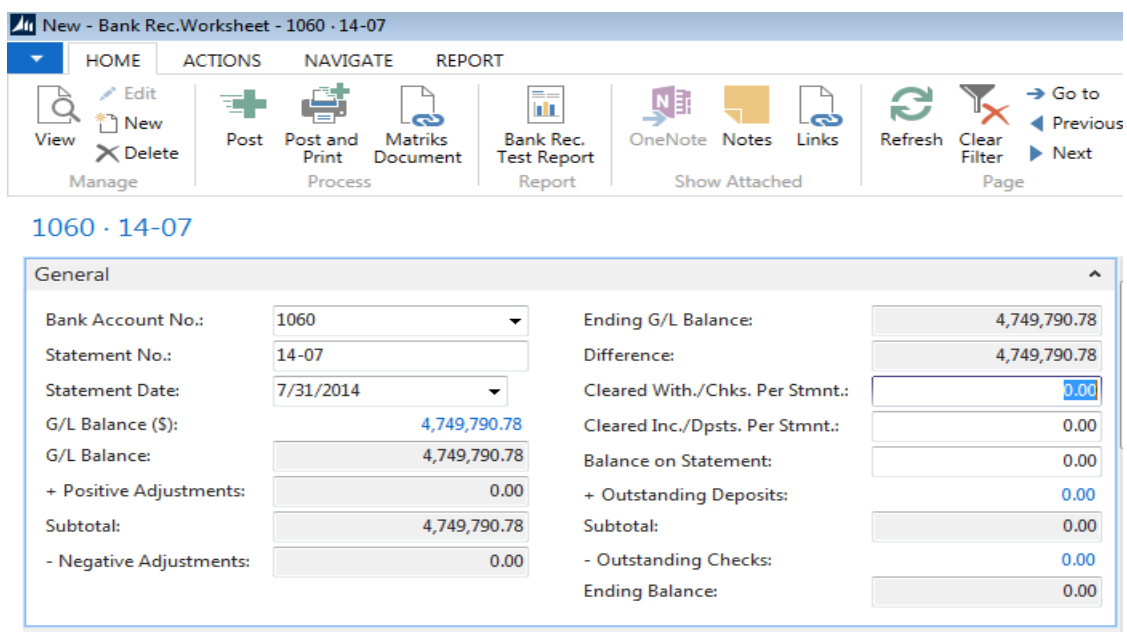

**Bank Account No.:** Select the Bank Account Code for the account you are reconciling.

**Statement No.**: Ceres automatically fills in the Statement No. field based on the information on the bank account card.

**Statement Date**: Enter the date of the statement from the bank. This field is also used to filter the G/L Entries that display in the G/L Balance \$ field.

**Cleared With./Chks. Per Stmt.:** Input from the bank statement, the checks and other withdrawals that cleared.

**Cleared Inc./Dpsts. Per Stmt**.: Input form the bank statement, the deposits and other incoming transactions that cleared.

**Balance on Statement**: Input the ending bank balance per the bank statement.

#### <span id="page-3-0"></span>**Checks FastTab and Deposits/Transfers FastTab**

The Bank Account Lines in the Checks Lines and Deposits/Transfer FastTabs is where the actual reconciliation is performed by indicating which lines have cleared.

3. To bring the lines in click Actions  $\rightarrow$  Functions  $\rightarrow$  Suggest Lines.

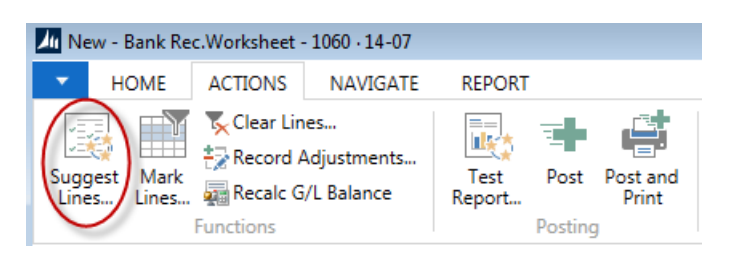

- 4. From the Bank Rec. Process Lines Page, select the Record Type to process (Checks, Deposits, or Both) and whether you want to replace the existing lines.
- 5. In the Posting Date field, enter the starting posting date for the Ledger Entries to be reconciled. In the Ending Date field, enter the ending date for these Ledger Entries.

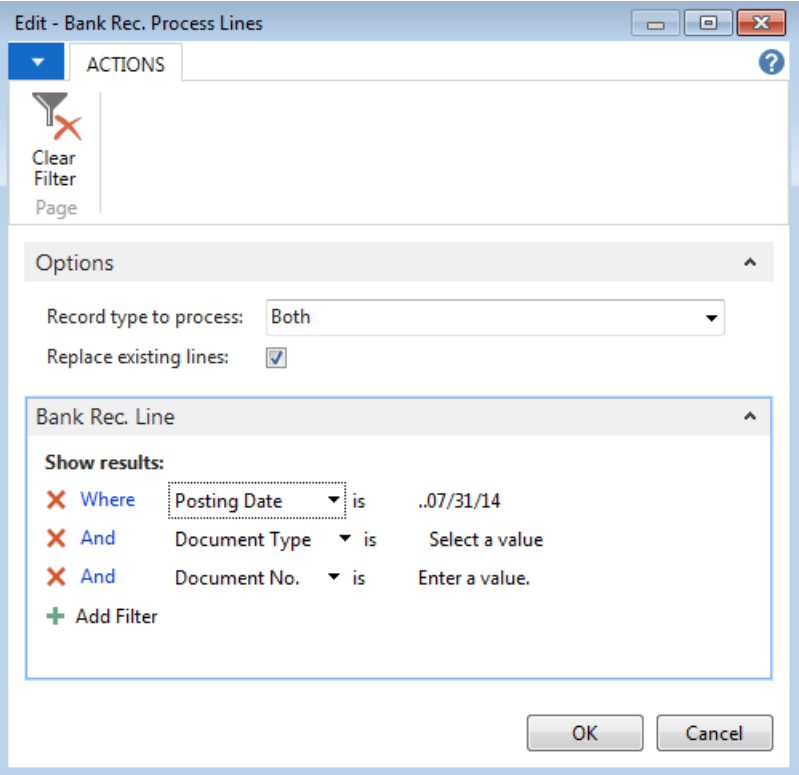

6. Click OK. Ceres then fills in the lines on the Checks and Deposits FastTabs. The Outstanding Deposits and Outstanding Checks fields are updated on the General FastTab as well.

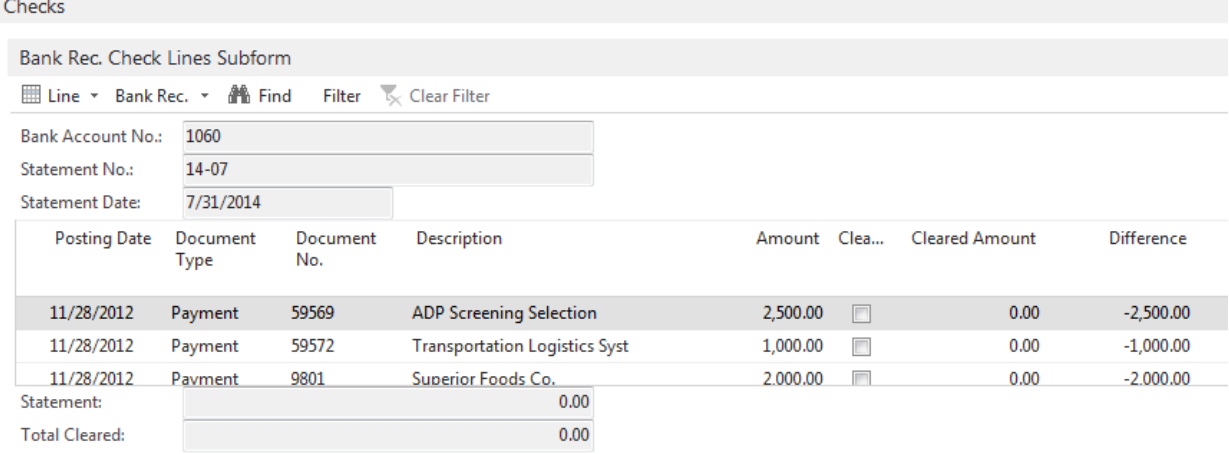

7. Open the Checks FastTab and place a checkmark in the Cleared field for each check that cleared the bank. This process can be automated by running the Mark Lines Function from Home  $\rightarrow$  Mark Lines.

 $\mathbb{R}^2$ 

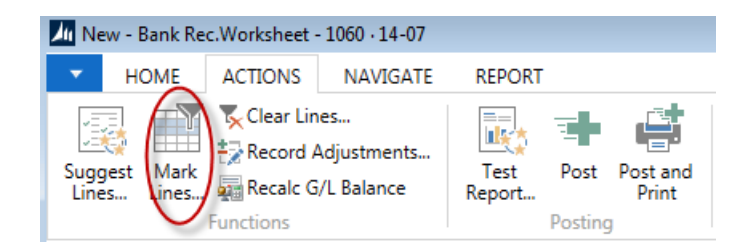

- 8. Select the Record Type (Checks, Deposits, or Both) and place a checkmark in the Mark as Cleared field.
- 9. Click OK. Ceres will mark the lines as cleared based on the filters that were set.

Checks Bank Rec. Check Lines Subform IIII Line ▼ Bank Rec. ▼ AM Find Filter **K**<sub>v</sub> Clear Filter Bank Account No.: 1060 Statement No.:  $14 - 07$ **Statement Date:** 7/31/2014 **Posting Date** Document Document Description Cleared **Cleared Amount** Difference Amount No. Type 11/28/2012 59569 2,500.00 2,500.00  $0.00$ Payment **ADP Screening Selection**  $\overline{\mathbf{v}}$ 59572 11/28/2012 Payment **Transportation Logistics Syst** 1,000.00 V 1,000.00  $0.00$ 11/28/2012 9801 2.000.00  $\overline{\mathbf{v}}$ 2.000.00  $0.00$ Payment Superior Foods Co.  $0.00$ Statement: **Total Cleared:** 36,512.67

- 10. Correct the lines, if necessary, by un-checking the Checks or Deposits that have not cleared.
- 11. If a Check or Deposit cleared for a different amount update the Cleared Amount field.
- 12. You can start over by clearing all lines. To clear the lines, select Actions  $\rightarrow$  Clear Lines.
- 13. Repeat the steps above for the deposits and transfers.
- 14. Open the Adjustment FastTab and enter a new line with any transaction from the bank statement that does not appear on the reconciliation lines, such as bank fees. Any amounts entered on the Adjustment FastTab will post as a Journal Entry when the Bank Reconciliation is posted.

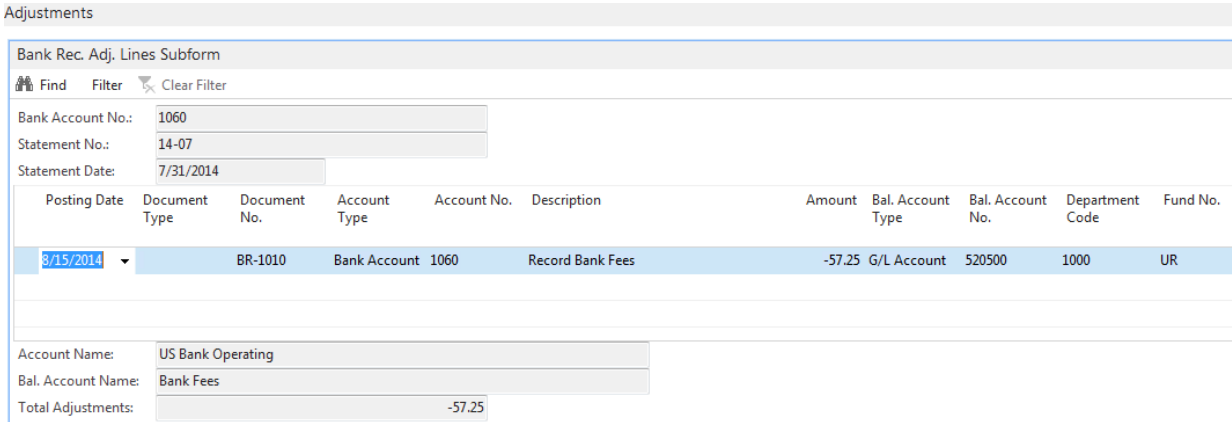

15. Open the General FastTab and confirm that Difference is \$0. If not, verify the amounts you inputted and the checks and deposits that are marked as cleared. The Bank Reconciliation cannot be posted until the Difference is \$0.

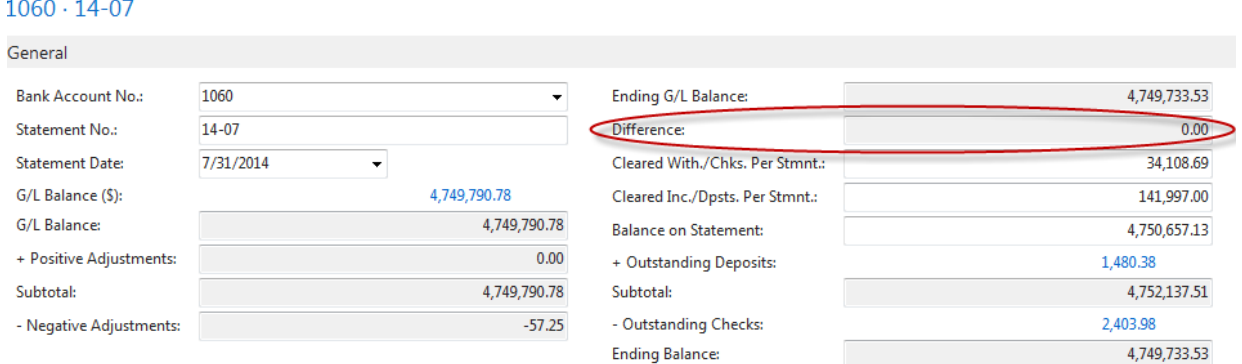

16. To print the Bank Reconciliation Test Report, click Actions  $\rightarrow$  Test Report.

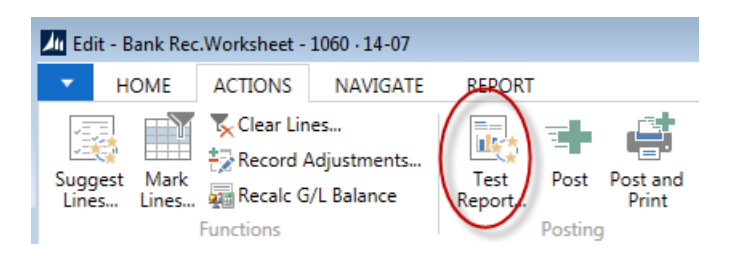

17. From the Bank Rec Test Report Page, select what you want to print on the Report. The easiest way to do this is to select Details (which checks all fields) and then un-check what you do not want to include.

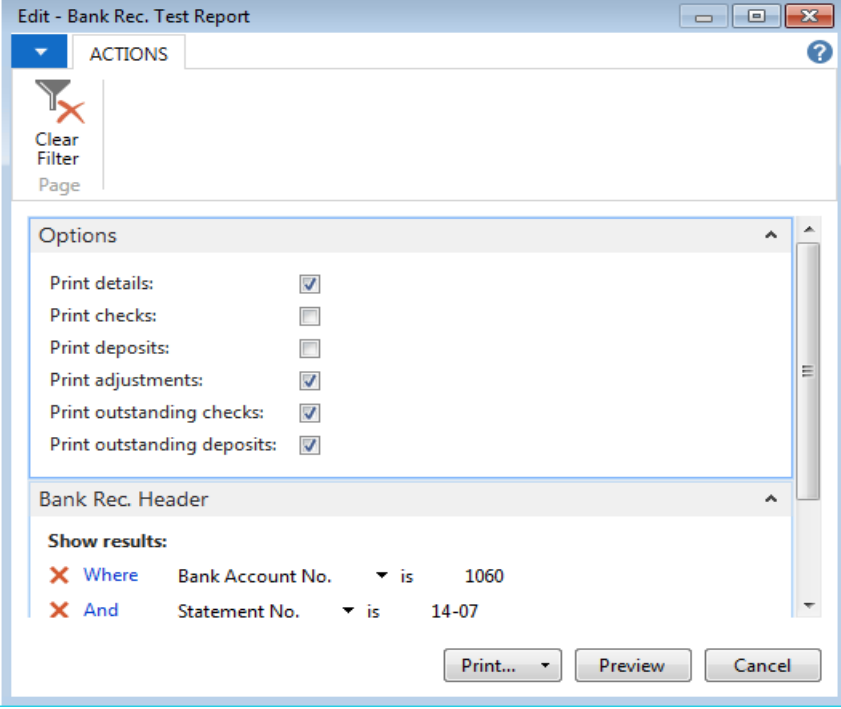

In the below example, Adjustments, Outstanding Checks, and Outstanding Deposits were selected. Then select Print to print a hardcopy or Preview to preview the Report.

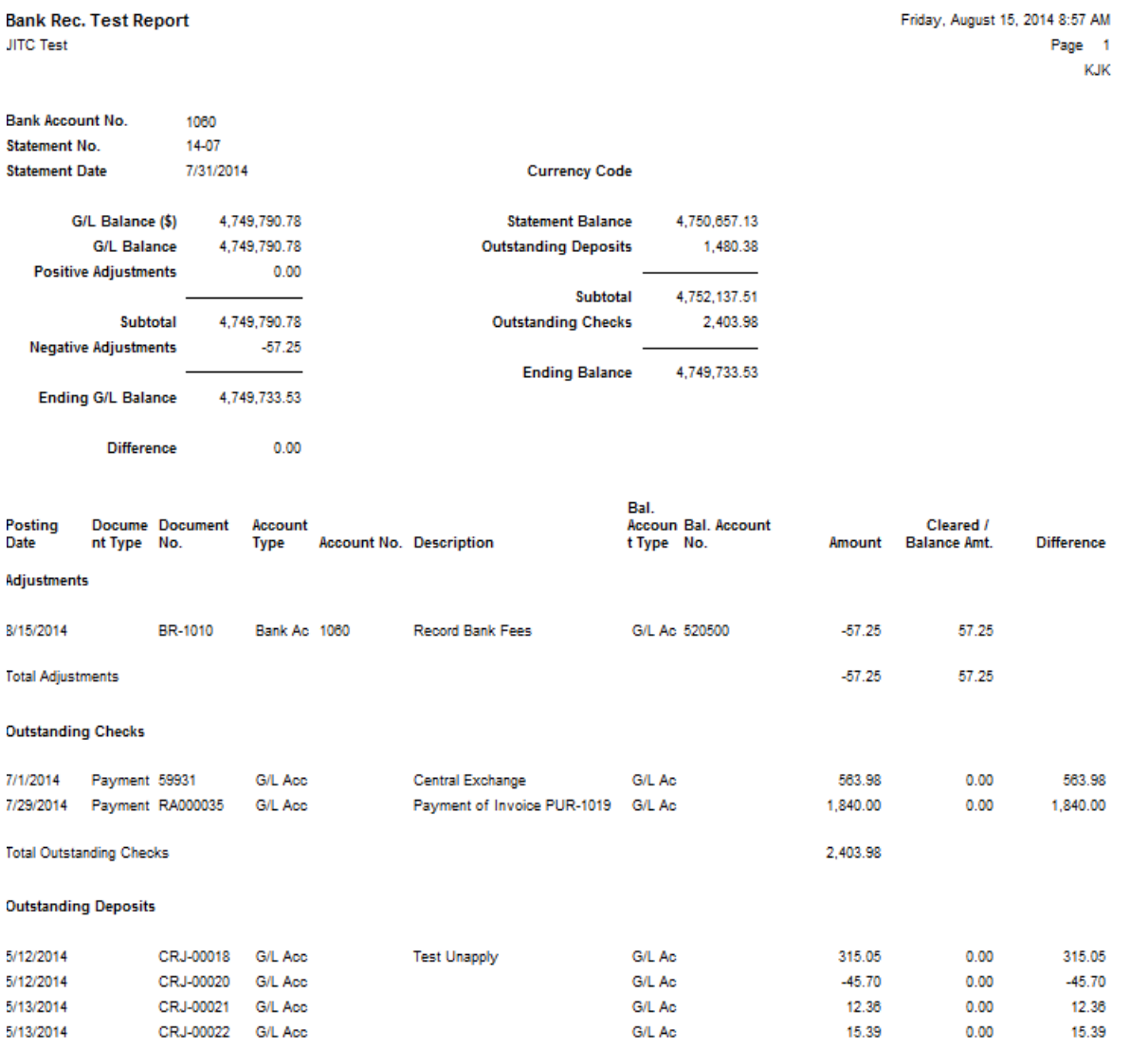

- 18. To post the Bank Reconciliation, select Actions  $\rightarrow$  Post or Post and Print.
- 19. Posted Bank Reconciliations can be viewed from the Bank Account Card by selecting Navigate  $\rightarrow$ Statements.

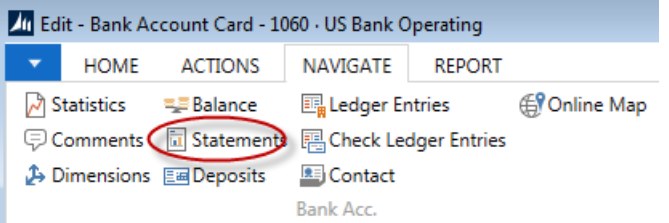

20. The first Bank Statement will appear. Select Home  $\rightarrow$  Next until you find the Statement you are looking for.

## <span id="page-8-0"></span>**Related Topics:**

- 1. AP Check Processing
- 2. AP Checks Voiding
- 3. Bank Deposits
- 4. Cash Receipts Journal
- 5. Deposits
- 6. Charts of Accounts Overview